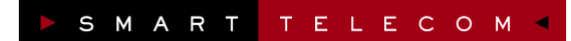

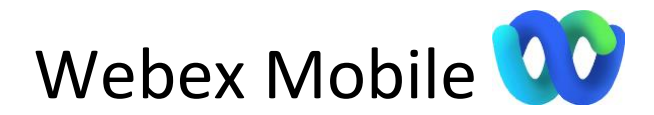

Ce guide a pour objectif de vous présenter en détail le fonctionnement du softphone Webex en version mobile.

## **INSTALLATION**

Cette partie permet de décrire l'ensemble des étapes pour installer Webex.

#### **Installation pour Android ou iOS**

Rendez-vous sur le magasin d'applications de votre smartphone (Google Play pour Android et l'App Store pour iOS) et rechercher « Webex » pour le téléchargement.

#### **Configuration minimale requise pour iOS**

iPhone ou iPad : iOS 15.5 ou version ultérieure

#### **Configuration minimale requise pour Android**

Android 8.0 ou version ultérieure

### **AUTHENTIFICATION**

Lorsque vous lancez Webex pour la première fois, l'application va vous demander de vous authentifier pour accéder à votre environnement personnel.

Cliquez sur le bouton « **Connexion** ».

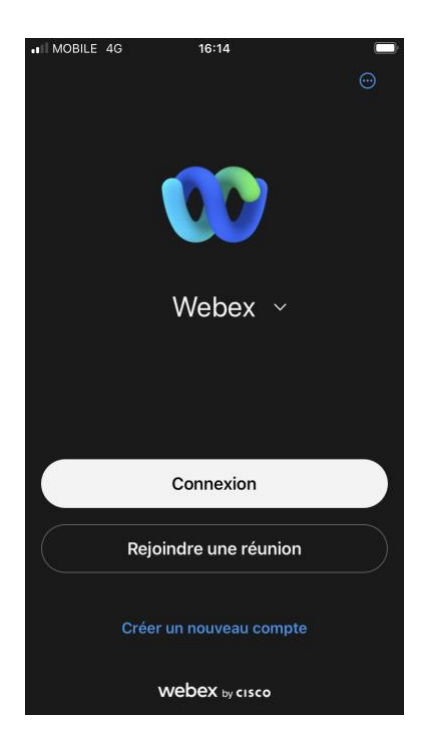

- Webex dispose d'une intégration à un système de connexion unique (SSO) appelé OnePass.
- Entrez le mail associé à votre compte OnePass puis cliquer sur le bouton « **Suivant** ».

- Vous êtes redirigé sur l'écran de connexion OnePass.
- Entrez votre mot de passe OnePass puis cliquez sur « **Connexion** »

Note : Si vous avez oublié votre mot de passe, rendezvous directement sur la page

[https://smarttelecom.sophia-services.fr](https://smarttelecom.sophia-services.fr/) et cliquez sur « Mot de passe oublié ? ».

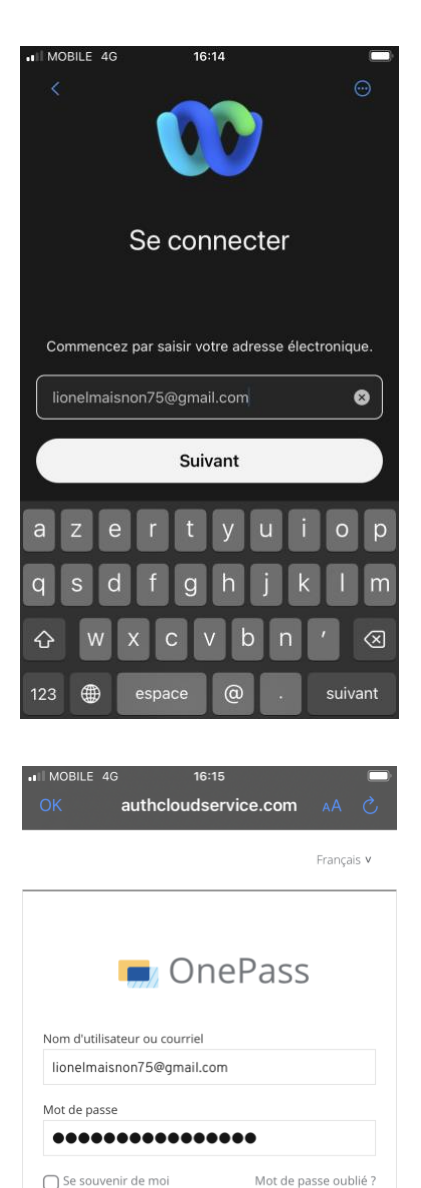

Vous êtes maintenant connectés à Webex.

Ce guide utilisateur va être divisé en 5 grandes parties :

- **TELEPHONIE**
- **COLLABORATION (Messagerie et équipes)**
- **LES REUNIONS**
- **CONTACTS**
- **PARAMETRES GENERAUX ET AVANCES**

# **TELEPHONIE**

La téléphonie dans Webex vous permet de profiter de l'intégration de votre licence de téléphonie hébergée et de pouvoir ainsi émettre et recevoir des appels sur votre numéro direct.

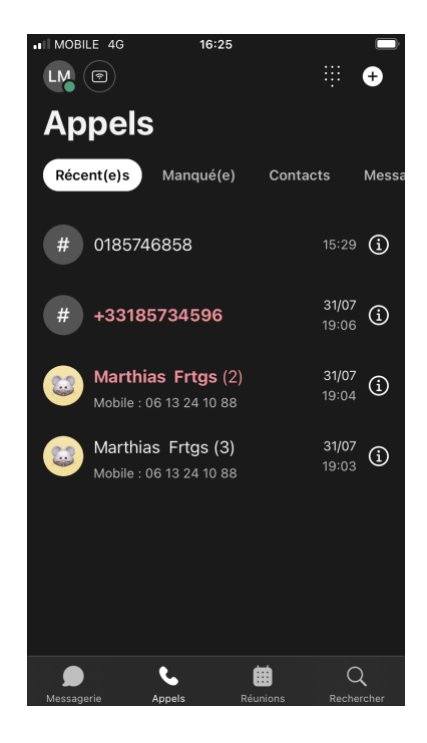

### PASSER UN APPEL

**La zone de numérotation** permet de générer des appels audio ou vidéo.

Dans le champs de numérotation vous pouvez taper le numéro court ou long du correspondant

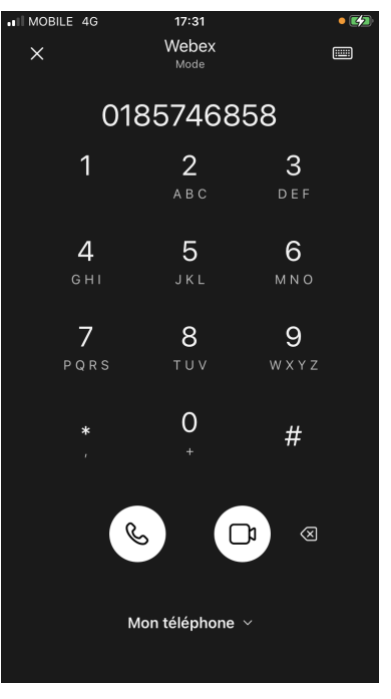

• **Mettre l'appel en attente**

Lorsque l'appel est en attente vous pouvez faire un transfert ou reprendre l'appel en attente.

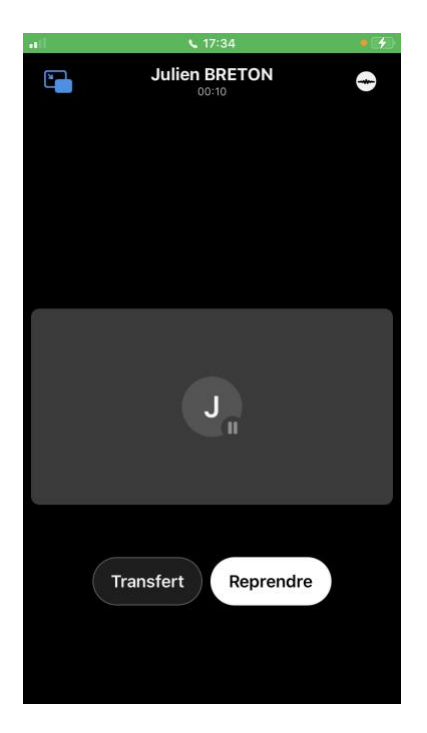

### • **Transférer l'appel / Conférence** Le transfert peut être soit supervisé soit à l'aveugle.

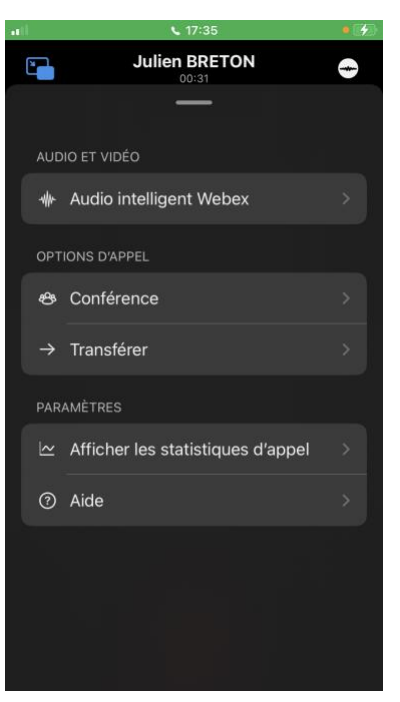

### JOURNAL D'APPEL

Le journal d'appel est un journal d'appel plateforme qui remontent tous les appels de votre licence téléphonie hébergée sur le mois en cours.

L'onglet « Manqué » permet de filtrer l'affichage pour ne faire apparaître que les appels manqués.

S'il y a eu plusieurs appels émis ou reçus successifs d'un même contact, les appels sont regroupés au niveau du contact et leur nombre apparaît entre parenthèses au niveau de la liste.

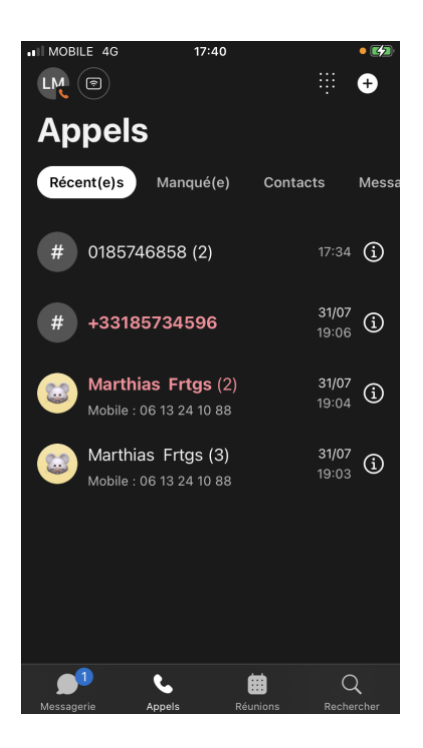

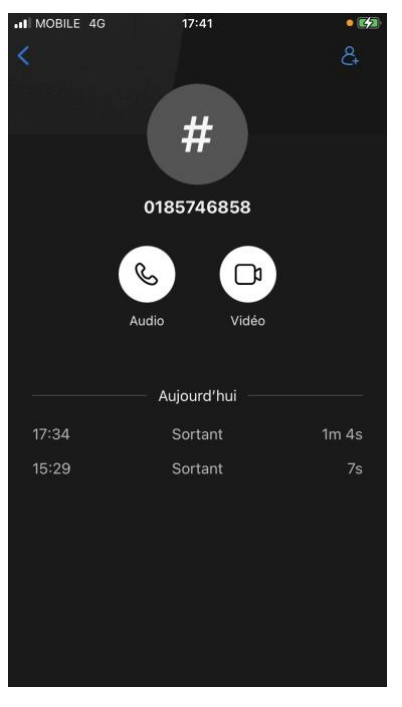

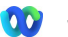

Deux autres onglets sont visibles à ce niveau-là :

#### **Messagerie vocale**

Un clic sur le bouton « Appeler la messagerie vocale » appelle le service pour consulter ses messages vocaux.

Il y a également en haut et à droite de l'écran un bouton « **+** » qui affiche un menu déroulant permet d'accéder aux actions :

- Ajouter un contact ;
- Créér un groupe de contacts ;
- Récupérer l'appel (i.e. *Pull call*) : Cette action récupère un appel en cours à partir d'un autre appareil ou d'une application (Webex Desktop, poste téléphonique fixe).

Note : identique à la composition du numéro \*11 • Appeler la messagerie vocale.

Note : identique à la composition du numéro 123

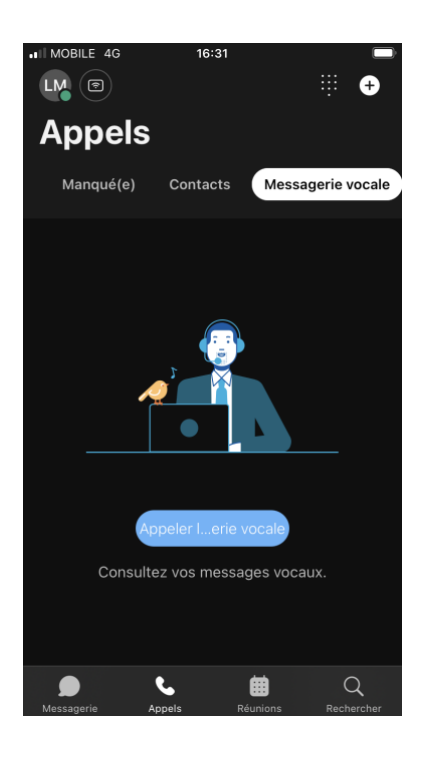

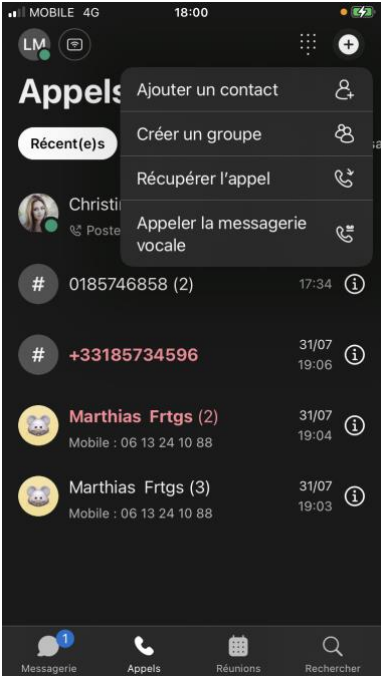

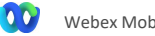

### PARAMETRES D'APPEL

Dans ce menu vous pouvez gérer un certain nombre de paramètres lié à votre téléphonie.

#### **Services téléphoniques**

Un autre onglet des paramètres vous permet de vérifier si votre service téléphonique est bien connecté.

S'il ne l'est pas, rapprochez-vous de votre administrateur.

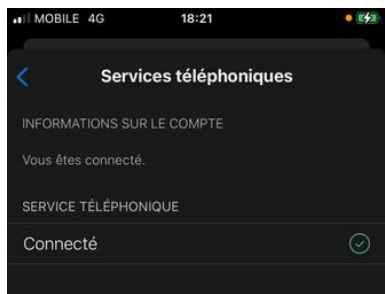

#### **Transferts d'appels :**

Vous avez possibilité d'activer un renvoi permanant sur votre messagerie vocale.

Ce renvoi permanent prend le dessus sur les renvois d'appels que vous pourriez programmer sur « Mon tableau de bord », c'est-à-dire votre Selfcare utilisateur.

#### **Accès portail utilisateur**

Il est possible d'accéder à « Mon tableau de bord » via un lien intégré, une première connexion est nécessaire afin de mémoriser les paramètres d'accès.

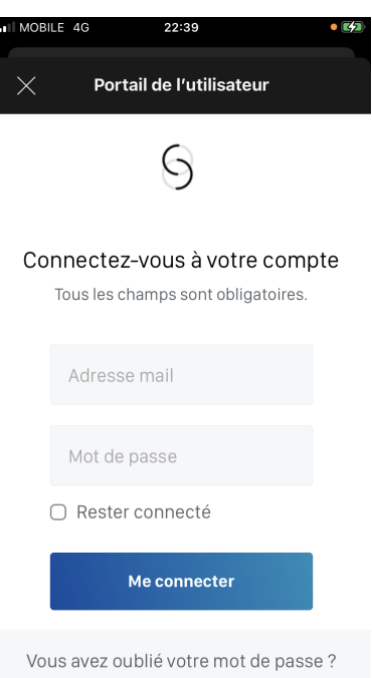

# **COLLABORATION**

Webex est un softphone orienté collaboration, il vous est donc possible d'échanger avec vos collègues très simplement.

#### MESSAGERIE INSTANTANEE

#### **Directs**

C'est ici que vous retrouvez toutes vos conversation direct avec des collaborateurs internes à votre entreprise et même avec des personnes externes.

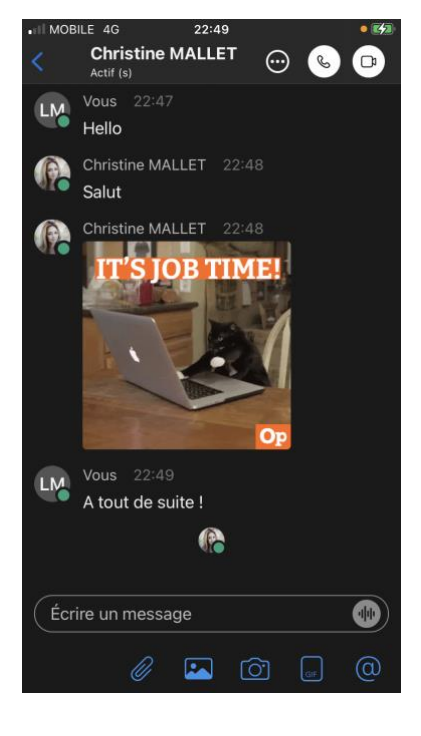

Lors d'une conversation avec un collaborateur vous avez la possibilité d'accéder aux fonctions suivantes en en cliquant sur les 3 petits points :

- Partager votre écran ;
- Voir les contenus envoyés ;
- Programmer une réunion ;
- Voir les informations du contact ;

Connecter des applications provenant du « App Hub » de Webex.

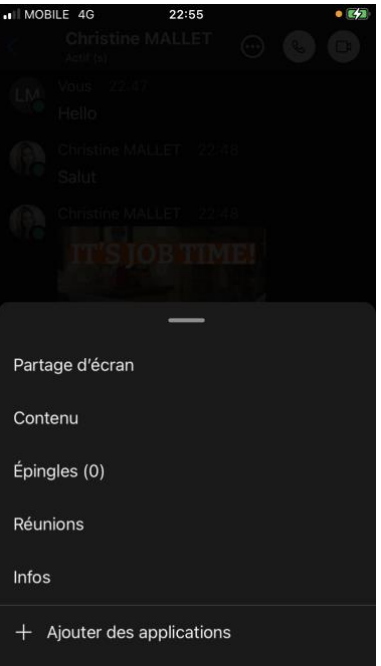

#### **Espaces**

Les espaces sont des canaux de communications de groupes qui peuvent être créés :

- Soit au niveau des équipes (voir rubrique dédiée) ;
- Soit directement dans la rubrique espace.

Cela permet d'avoir une conversation de groupe sur une thématique particulière avec un groupement de contenus possibilité d'organiser des meetings dédiés à cet espace.

Au sein d'une discussion espace vous avez dans les options la possibilité d'avoir accès aux personnes membres de cet espace, aux contenus partagés, aux réunions passées et à venir et même connecter des applications provenant du « App Hub » de Webex.

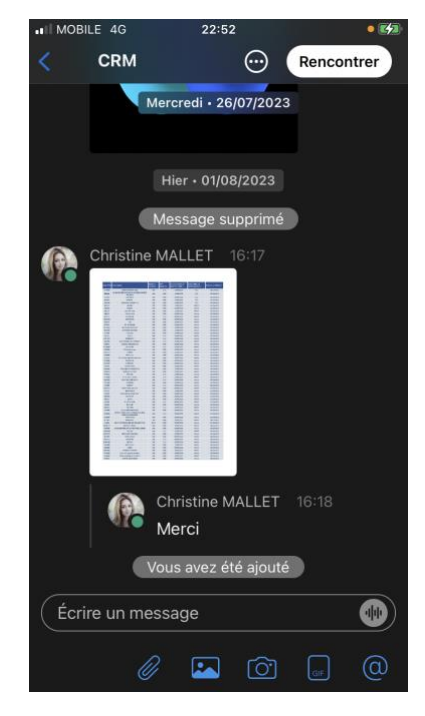

#### **Public**

Les espace « Public » sont des espaces d'échanges ouverts à tous les collaborateurs d'une même entreprise.

#### **Equipes**

Dans Webex App, tout votre travail s'effectue au sein d'espaces et d'équipes. Vous pouvez y envoyer des messages, passer des appels, organiser des réunions vidéo et partager des fichiers et des tableaux blancs.

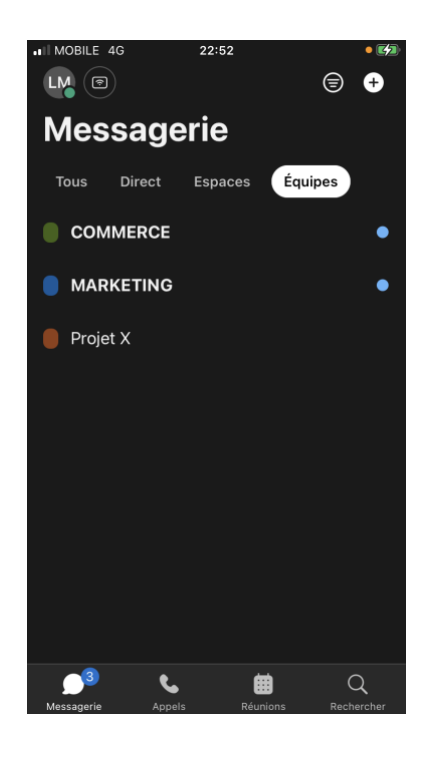

La création d'une équipe est associée à la création d'un espace nommé « Général » qui permet toutes les actions de base :

- Ajouter des utilisateurs à l'équipe : Ces utilisateurs auront accès à tous les espaces de cette équipe ;
- Ajouter des modérateurs à l'équipe : Ces utilisateurs pourront administrer l'équipe ;
- Créer de nouveaux espaces.

Des utilisateurs peuvent être ajoutés au niveau espace et ainsi n'avoir accès qu'aux contenus de cet espace.

Chaque espace permet entre ses utilisateurs d'envoyer des messages, passer des appels, organiser des réunions vidéo et partager des fichiers et des tableaux blancs mais aussi de connecter des applications.

En un clic il est possible de faire une meeting vidéo avec tous les utilisateurs de cet espace ou de programmer une réunion

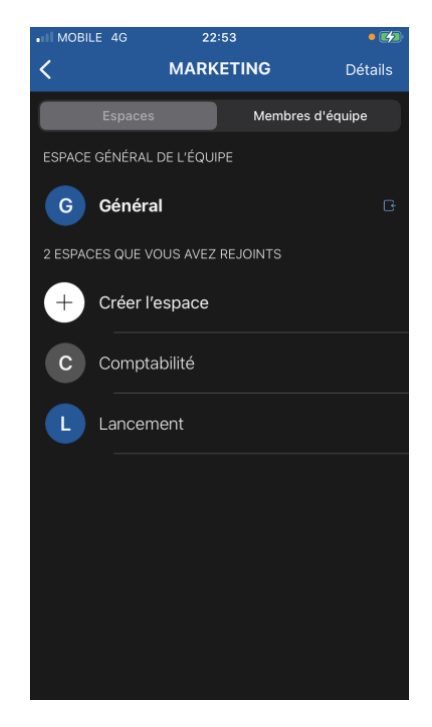

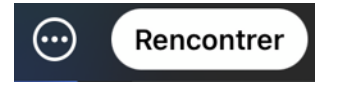

# LES REUNIONS

Webex vous permet d'organiser des réunions vidéo comme n'importe quel autre outil collaboratif (Teams, Zoom, Google Meet).

Dans l'onglet réunion cliquer sur la touche « **+** » pour afficher un menu permettant différentes actions :

- Démarrer une réunion ;
- Rejoindre une réunion ;
- Programmer une réunion.

#### **Programmer une réunion**

Une fenêtre s'ouvre avec toutes les informations à compléter pour programmer la réunion :

- Sujet
- Horaires
- Invités
- …

Par défaut la création d'une réunion propose de générer un lien à usage unique mais vous avez également la possibilité d'utilisé votre salle personnelle afin de centraliser le contenu et les échanges de cette réunion dans votre salle.

Une fois programmée la réunion apparait sur votre agenda et un email d'invitation est envoyé aux invités qu'ils soient internes ou externes à votre entreprise.

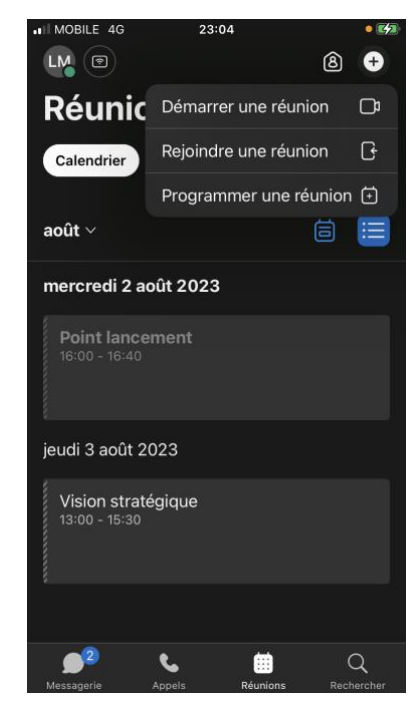

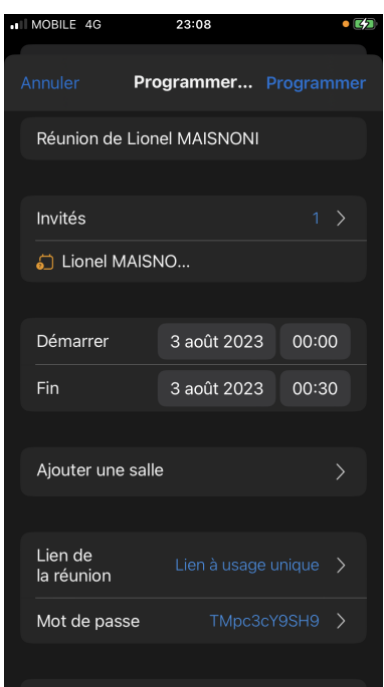

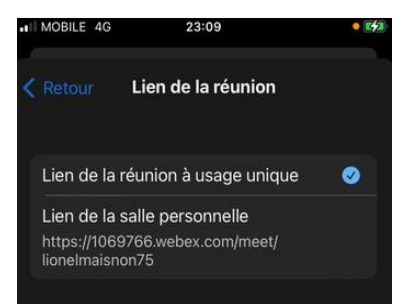

#### **Participer à une réunion**

Une fois connecté à une réunion vous avez de nombreux paramètres que vous pouvez ajuster :

- Paramètre audio (AUDIO ET VIDEO) ;
- Réactions ;
- Lever la main ;
- Arrière-plan virtuel.

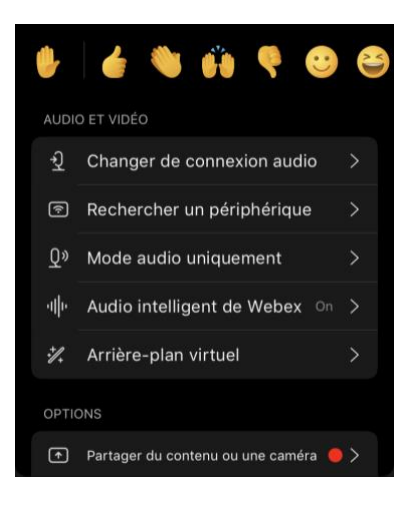

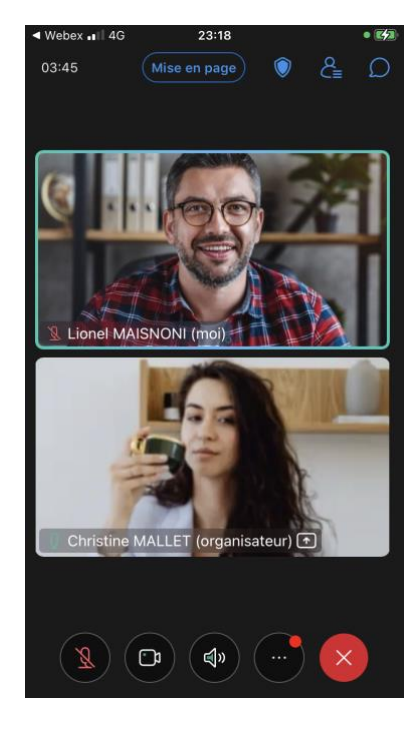

**Participants / Chat** : Vous avez la possibilité de voir qui est présent dans la réunion et également de chater avec les participants, soit à toutes les personnes de la réunion…

…soit en en sélectionnant une pour avoir une conversation privée :

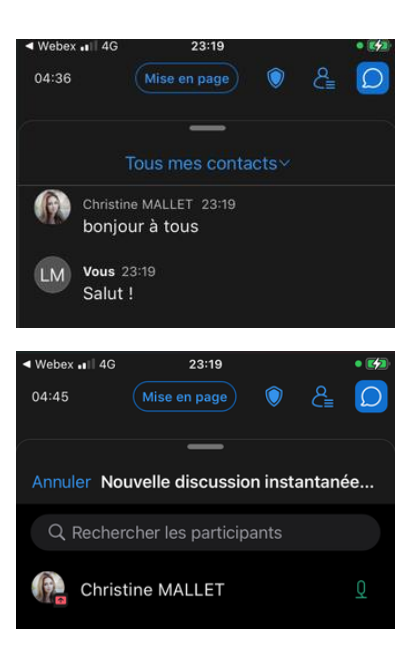

# **CONTACTS**

**Important !** A la première connexion votre rubrique contact sera totalement vide.

En cliquant sur « Ajouter un contact » vous pouvez soit créer un contact personnalisé soit chercher parmi vos contacts.

Les contacts qui sont recherchés sont :

- Les contact de votre entreprise ;
- Les contacts de votre mobile.

Vous pouvez choisir dans quel groupe ajouter ce contact :

- Groupe existent;
- Nouveau groupe.

**Note** : Pour la partie contact Sophia, pour le moment seuls les contacts internes sont disponibles. Les contacts externes communs et les contacts personnels ne sont pas encore accessibles.

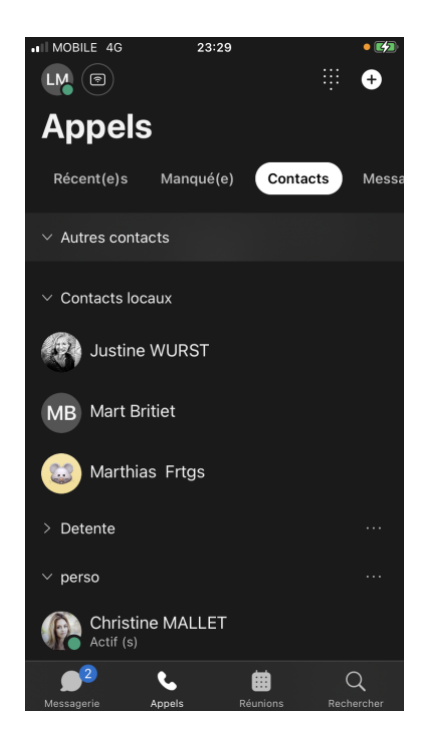

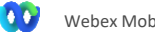

## PARAMETRES GENERAUX ET AVANCES

De nombreux paramètres et options sont disponibles sur votre outil Webex.

Nous allons en détailler quelques un ci-dessous mais pour plus d'informations n'hésitez pas à contact le **[CENTRE D'AIDE Webex](https://help.webex.com/fr-fr)**

**Général** : Vous permet de générer les paramètres de présentation de l'application tels que le thème graphique utilisé (foncé ou clair) , l'écran d'accueil, etc.

**Audio / Vidéo** : Regroupe les paramètres des périphériques audio et vidéo avec leur réglage.

**Notification** : Permet d'ajuster la manière dont vous êtes alertés au travers des trois catégories.

- Messages ;
- Réunions ;
- Appels.

**Calendrier** : Il est possible de synchroniser les programmations de réunions avec l'agenda de son téléphone (Android ou iOS).

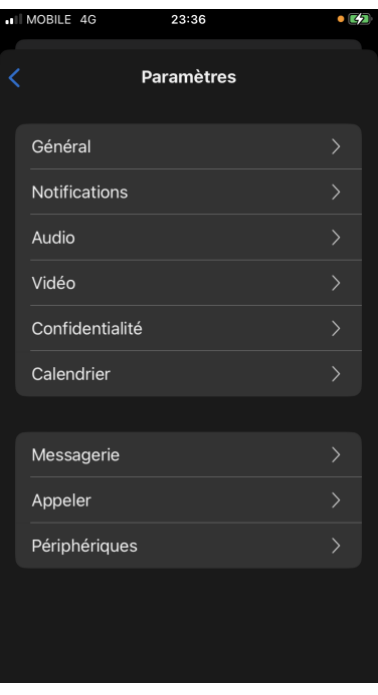

Pour plus de détails sur le fonctionnement de Webex, n'hésitez pas à consulter le **[CENTRE D'AIDE](https://help.webex.com/fr-fr)  [Webex](https://help.webex.com/fr-fr)** en suivant l'URL [https://help.webex.com/fr-fr.](https://help.webex.com/fr-fr)

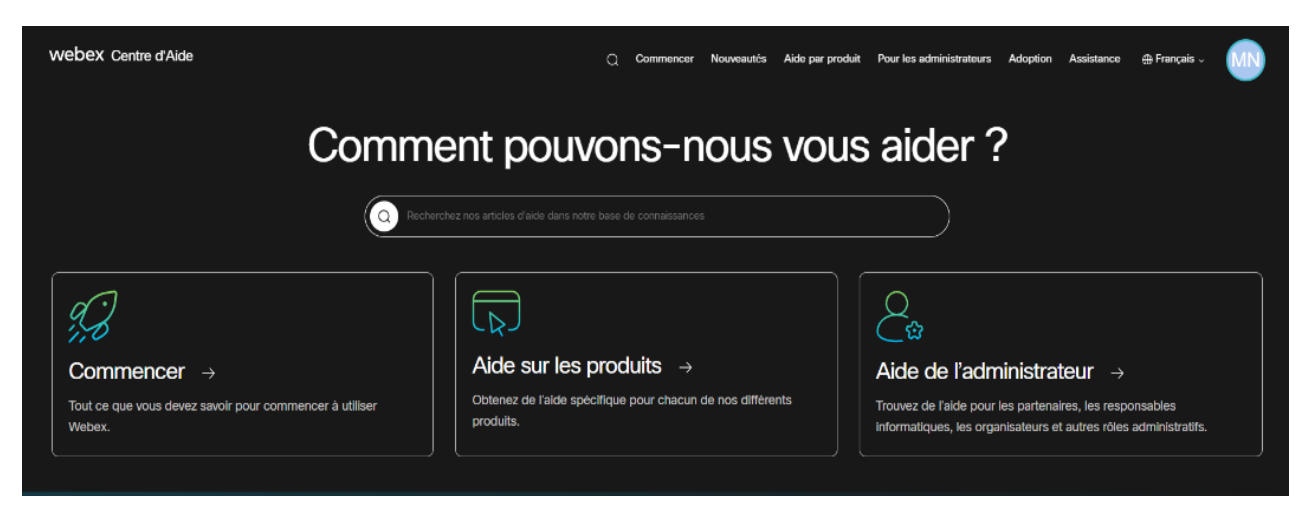